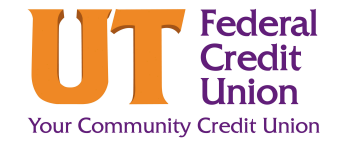

## **How to use Account Aggregation**

Digital Banking offers the ability to view your accounts with other banking institutions as well as at UTFCU. This makes keeping up with your finances a one-stop-shop!

- From Digital Banking, click Connect a **Cash Accounts 1.** Current Balances \$328.53 Financial Institution on the left side of the screen under your UTFCU accounts. REGULAR SHARE \$11.91 U REWARDS CASH BAC... \$316.62 Connect a Financial Institution<br>رام  $\bullet$ **Select Institution 2.** Select your Financial Institution from the list 1. SELECT A SITE 2. VERIFY CREDENTIALS **3. VIEW ACCOUNTS** provided. Select your institution from the list below or search. **O** PNC **Fidelity usbank** citi<sup>®</sup> If your Financial Institution isn't listed, you U.S. Bank **lity Invest SS Merrill Lynch**<br>Merrill Lynch Merrill E.<br>Merrill Lynch Merrill E. **NAVY**<br>**EDERAL**<br>Credit Union 亝 **AND**<br>USAA<br>USAA can use the Search here function at the ederal Credit bottom. TRUIST<sub>E</sub> **A** Huntington **A** REGIONS ※ Citizens Bank Huntington Bank (Pr **Citizens Bank**
- **3.** Log in to your Financial Instituion Account with the user name and password linked to that account.

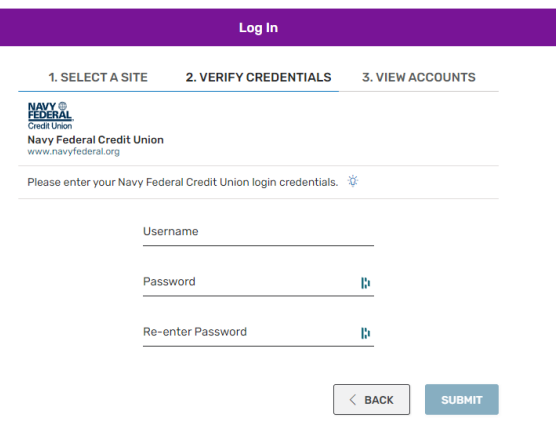

**BMO** 

**DISCOVER** 

a

亝 Fifth Third Bank

Q Don't see your institution? Search here

By providing your credentials, we verify in real time that you own the account you want to link We then use this information to establish a secure conn tion with your financial instituti

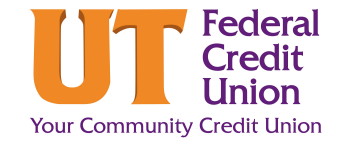

## **How to use Account Aggregation**

Review the accounts you would like linked. To exclude an account, click the Gear icon next to the subshare name. Once you have verified, click Save and Exit if you are finished, or Save and Link Another Site to add another Financial Institution. **4.**

> Tip: You can link any account you'd like such as: Checking Savings Credit Card Loans

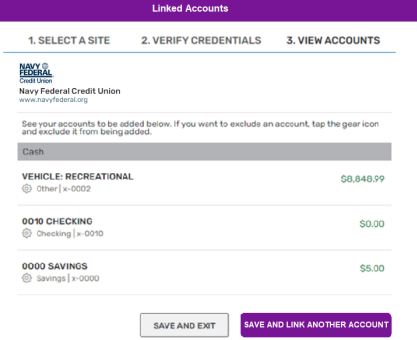

**5.** Your linked account will now appear to the left of your Digital Banking home screen!